# XELION

# XELION 7 - SNELSTART

1

## Inhoud

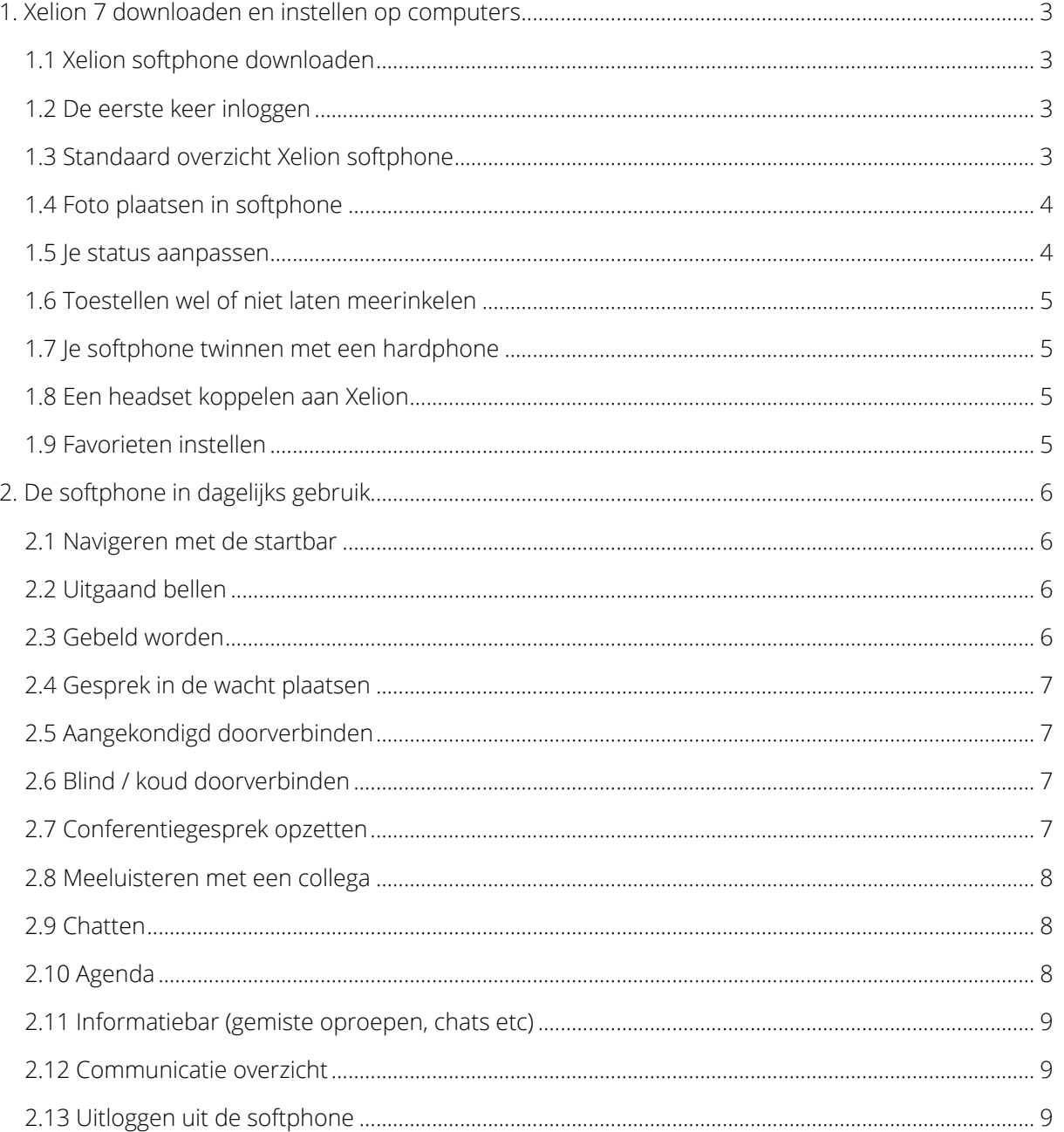

XELION

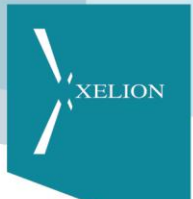

### <span id="page-2-0"></span>1. Xelion 7 downloaden en instellen op computers

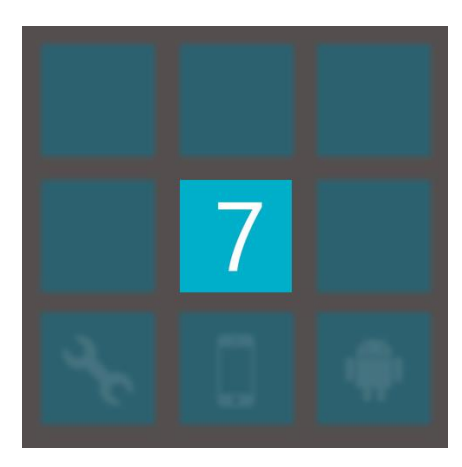

#### <span id="page-2-1"></span>1.1 Xelion softphone downloaden

Om Xelion 7 te kunnen gebruiken, dient je pc voorzien te zijn van de laatste JAVA versie. Nog geen JAVA? Download deze via java.com of vraag je hierna bij je Xelion beheerder. JAVA geïnstalleerd? Ga naar het adres van de Xelion server. Dit adres heb je ontvangen van je Xelion beheerder. Open de link en klik op de 7 om de softphone te downloaden.

#### <span id="page-2-2"></span>1.2 De eerste keer inloggen

Wanneer je op de 7 hebt geklikt, opent het inlogscherm. Log in met de gegevens die je van je Xelion beheerder hebt ontvangen en klik op Inloggen. Er wordt automatisch een Xelion icoon op je bureaublad geplaatst.

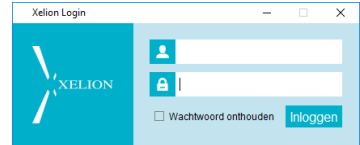

# <span id="page-2-3"></span>1.3 Standaard overzicht Xelion softphone

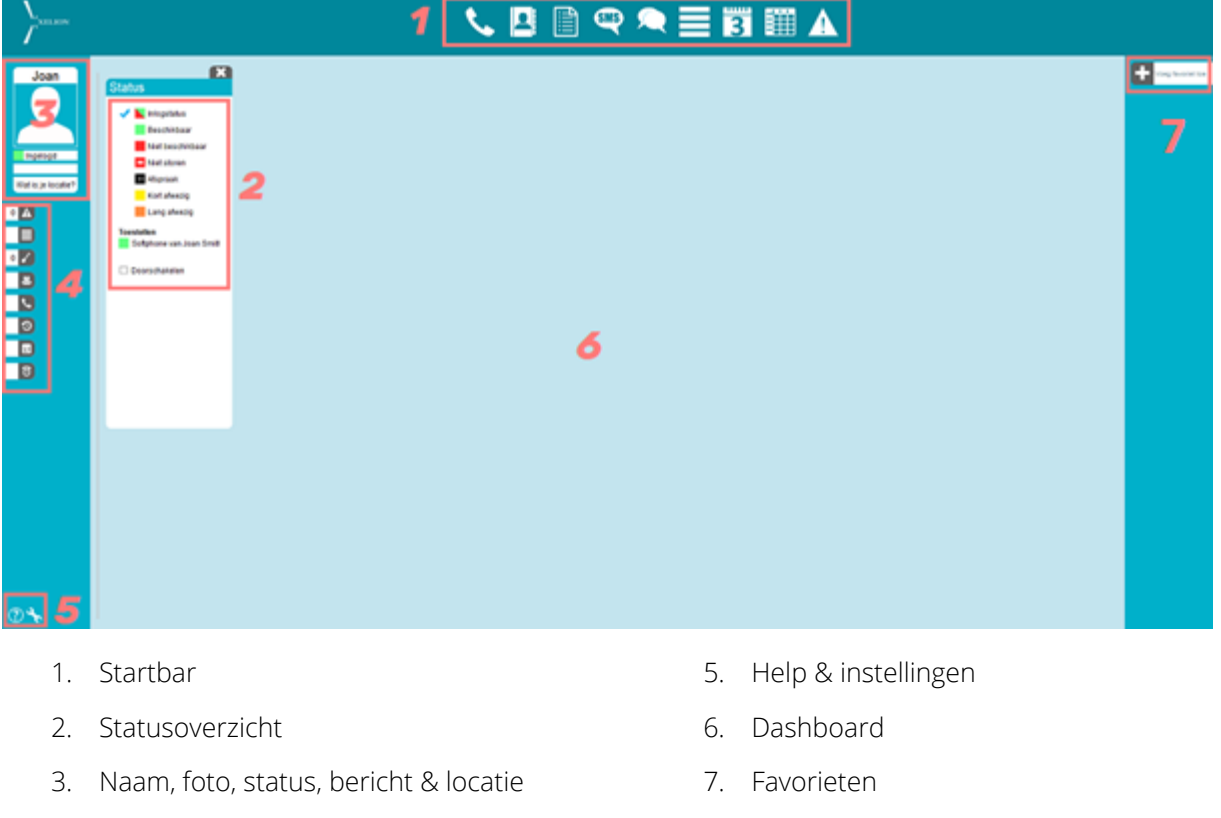

4. Informatieoverzicht

3

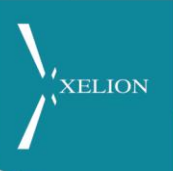

#### <span id="page-3-0"></span>1.4 Foto plaatsen in softphone

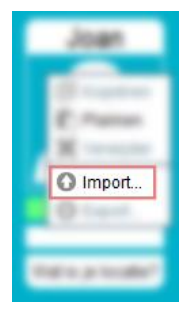

Je kunt je foto plaatsen in Xelion. Hiermee is je foto zichtbaar in het presentie, favorieten, adresboek en belscherm van je collega's maar niet voor externe contacten. Om je foto te kunnen plaatsen klik, je met de rechtermuisknop op de afbeelding onder je naam. Kies vervolgens voor import, navigeer naar je foto en selecteer deze. Aansluitend kun je de foto verkleinen of vergroten. Ben je klaar met het aanpassen van je foto? Klik op OK!

#### <span id="page-3-1"></span>1.5 Je status aanpassen

Om je status aan te passen, klik je met de linker muisknop op je foto, of selecteer je deze bij het statusoverzicht in het dashboard.

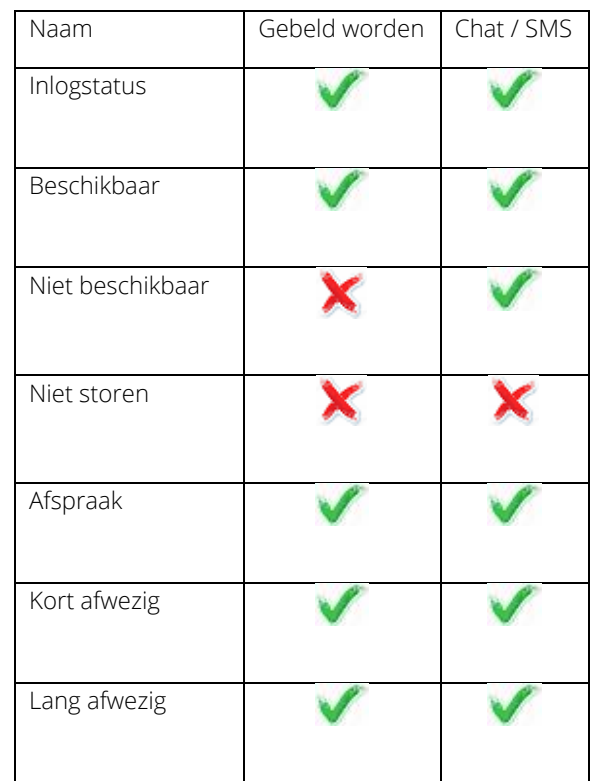

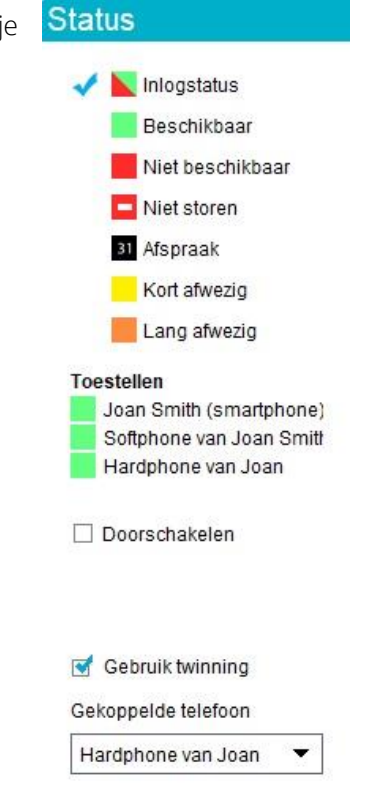

Wil je dat de softphone je status automatisch wijzigt wanneer je in- of uitlogt of werk je in de cloud met je windows computer? Kies dan inlogstatus!

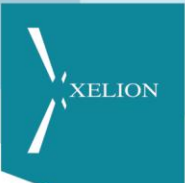

#### <span id="page-4-0"></span>1.6 Toestellen wel of niet laten meerinkelen

In het statusscherm kun je onder toestellen eenvoudig bepalen of ze wel of niet meerinkelen. Klik in het groene (of rode) vak om een toestel niet, of juist wel te laten meerinkelen. Het is duidelijk zichtbaar wanneer een toestel niet meerinkelt (rood vak met witte streep).

#### <span id="page-4-1"></span>1.7 Je softphone twinnen met een hardphone

Gebruik twinning Gekoppelde telefoon Hardphone van Joan Om de softphone en hardphone tegelijkertijd te kunnen twinnen selecteer je in het statusoverzicht "gebruik twinning". Vervolgens selecteer je de hardphone die je wilt gebruiken. Zie je geen "gebruik twinning" staan in het statusoverzicht? Neem dan contact op met je Xelion beheerder.

Let erop dat wanneer je twint via de softphone je gesprekken ook doorverbindt op de softphone en niet via de hardphone.

#### <span id="page-4-2"></span>1.8 Een headset koppelen aan Xelion

Xelion ondersteunt Jabra headsets. Koppel je Jabra dongel aan je pc en start de softphone opnieuw op. Xelion herkent je headset automatisch. Wil je een aanpassing in de te gebruiken headset maken? Ga naar instellingen en klik op PC Audio in het scherm dat opent. Hier kun je de microfoon en luidspreker eenvoudig selecteren.

#### <span id="page-4-3"></span>1.9 Favorieten instellen

In volledig scherm toont Xelion aan de rechterkant een favorieten overzicht. Wil je een favoriet toevoegen? Klik op "voeg favoriet toe" en geef de naam in. Wil je een favoriet gebruiken? Hoover op de naam voor alle opties.

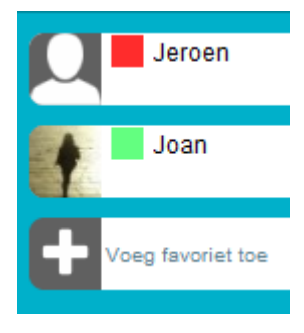

De favorieten die je hier toevoegt zijn ook eenvoudig te gebruiken in de Xelion smartphone app. Klik hiervoor in de smartphone app onderin op "favorieten".

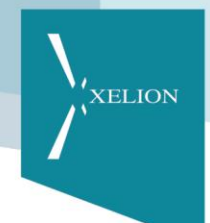

## <span id="page-5-0"></span>2. De softphone in dagelijks gebruik

Hieronder volgt een eenvoudig overzicht van de softphone in dagelijks gebruik.

#### <span id="page-5-1"></span>2.1 Navigeren met de startbar

Bovenin de softphone tref je de startbar aan. Het startpunt voor alle informatie en communicatie.

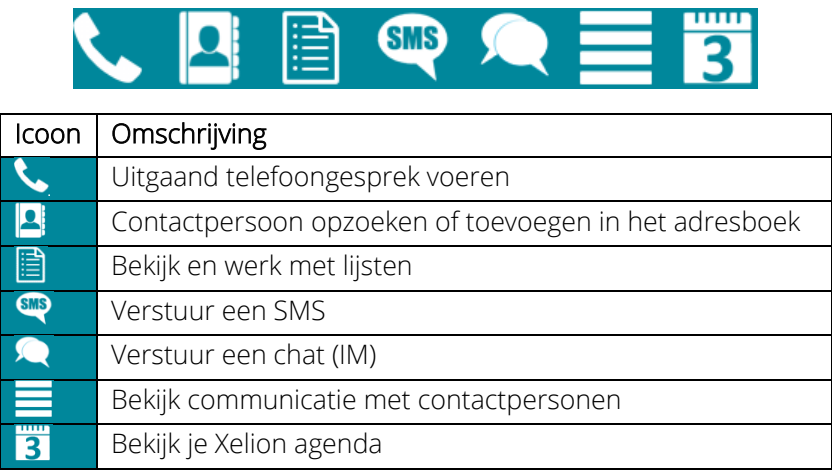

#### <span id="page-5-2"></span>2.2 Uitgaand bellen

Klik op de telefoonhoorn in de startbar. Type de naam of het telefoonnummer in en klik op OK. Zoek je op naam? Selecteer dan nu het telefoonnummer. Wil je tijdens het bellen keuzes maken in een keuzemenu? Klik dan op het keypad icoon en maak je keuze.

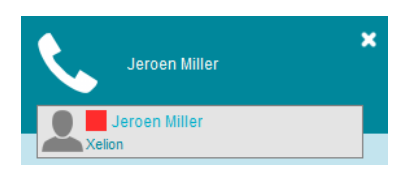

#### <span id="page-5-3"></span>2.3 Gebeld worden

Wanneer je gebeld wordt opent er een pop-up met het belscherm van Xelion. Gebruik je headset om op te nemen of neem de hoorn van je getwinde toestel op. Het belscherm van Xelion is eenvoudig in gebruik. De iconen en velden hebben de volgende betekenis:

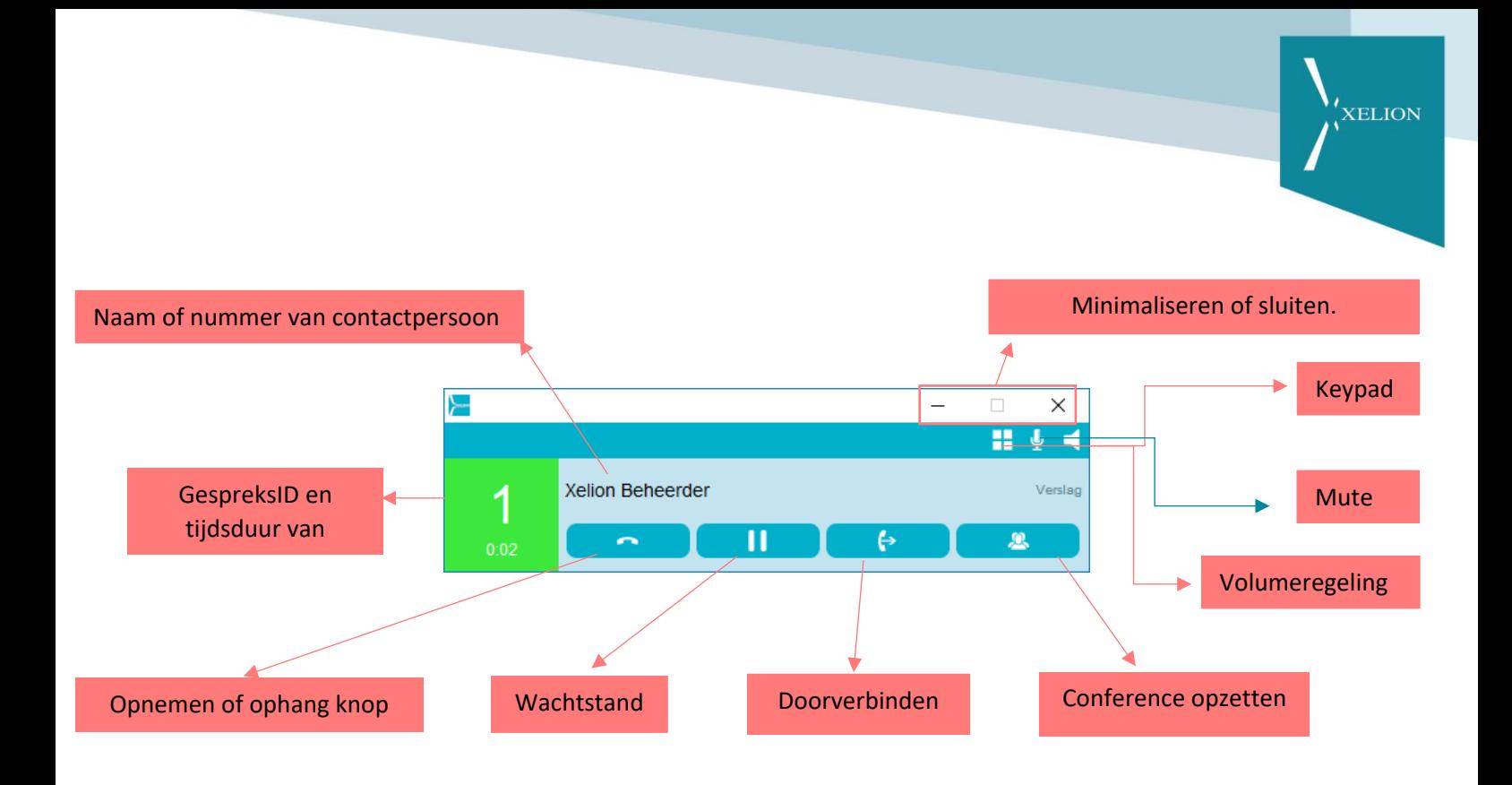

#### <span id="page-6-0"></span>2.4 Gesprek in de wacht plaatsen

Om een gesprek in de wacht te plaatsen, klik je tijdens het gesprek op de "wachtstand" knop (zie hierboven). Het gespreksID en tijdsduur venster kleurt rood. Om het gesprek uit de wacht te halen klik je wederom op de "wachtstandknop".

#### <span id="page-6-1"></span>2.5 Aangekondigd doorverbinden

Om een gesprek aangekondigd door te verbinden, klik je op de doorverbind knop. Maak vervolgens een keuze tussen "collegalijst" of "een ander" waarna je het gewenste nummer of naam ingeeft. Nadat dat gesprek tot stand is gekomen klik je weer op doorverbinden en voeg je beide gesprekken samen.

#### <span id="page-6-2"></span>2.6 Blind / koud doorverbinden

Om een gesprek blind, ofwel koud door te verbinden, open je tijdens het actieve gesprek de presentielijst, klik je met de rechtermuis knop op het telefoonnummer van de gewenste persoon en selecteer je blind doorverbinden. Let op: deze optie dient geactiveerd te worden door je Xelion beheerder.

#### <span id="page-6-3"></span>2.7 Conferentiegesprek opzetten

Wanneer je een conferentie gesprek wilt opzetten bel je de 1<sup>e</sup> deelnemer en klik je op de knop conferentie. Kies vervolgens voor collega of een ander en maak je vervolgkeuze. Is het 2<sup>e</sup> gesprek opgezet? Klik nogmaals op conferentie en voeg de gesprekken samen!

#### <span id="page-7-0"></span>2.8 Meeluisteren met een collega

Als je de rechten hebt om mee te luisteren met een collega, klik je in het gesprekkenvenster op het gewenste gesprek en klik je in de blow-up die dan opent op "meeluisteren".

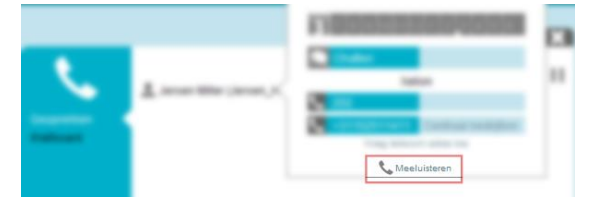

KELION

Wanneer de persoon met wie je meeluistert ook via de Xelion softphone belt, krijgt hij/zij een notificatie.

#### <span id="page-7-1"></span>2.9 Chatten

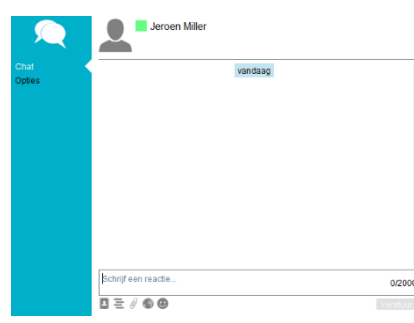

Wanneer je wilt chatten klik je op het chat icoon in de startbar. Selecteer de contactpersoon met wie je wilt chatten waarna een scherm zoals de afbeelding hiernaast geopend zal worden in het dashboard van de softphone. Via de iconen onderin het scherm kun je eenvoudig contactpersonen, communicatie, bijlages of emoticons versturen.

#### <span id="page-7-2"></span>2.10 Agenda

Klik in de startbar op het agenda icoon en kies voor de gewenste agenda. Hierna opent deze in het dashboard.

Maak aan de linkerkant op eenvoudige wijze je keuze voor de gewenste datum of periode. Eventueel kun je de weergave van agenda's toevoegen door bij agenda toevoegen een tweede, derde, etc agenda te openen.

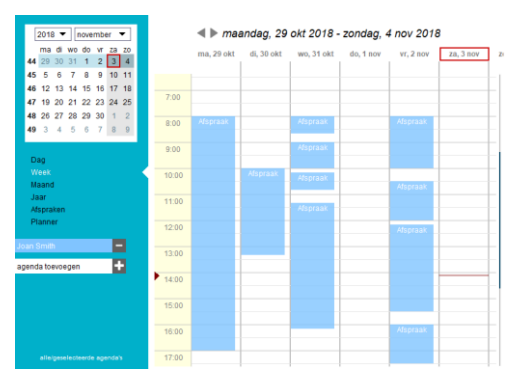

Dubbelklik op een afspraak om deze te openen. De getoonde opties in dat scherm spreken voor zich en behoeven geen aanvullende uitleg.

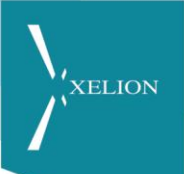

#### <span id="page-8-0"></span>2.11 Informatiebar (gemiste oproepen, chats etc)

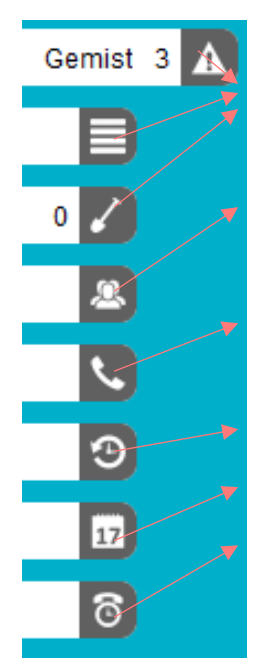

Aan de linkerkant in de softphone tref je de informatiebar aan. Deze toont doormiddel van cijfers het aantal gemiste telefoongesprekken, berichten of het aantal gevlagde items. Klik op de betreffende regel om het scherm te openen. Via presentie kun je al jouw collega's overzichtelijk weergeven en contact opnemen. Je kunt de presentielijst ook opsplitsen in groepen indien ingericht. Via gesprekken kun je het gesprekkenvenster openen alsmede een wallboard. Voor het openen van wallboards heb je wel rechten tot het wallboard nodig. Via synchronisatie bekijk je de status en ingestelde synchronisatie. Geagendeerd toont agenda overzicht.

Geplande gesprekken (aanvullende licentie) toont ingeplande gesprekken (wakeup calls).

#### <span id="page-8-1"></span>2.12 Communicatie overzicht

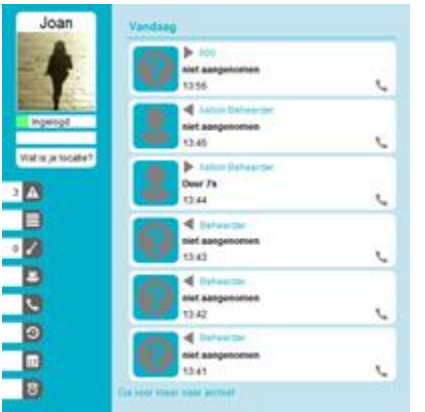

Door het communicatieoverzicht te openen via de informatiebar heb je op eenvoudige wijze toegang tot de recente communicatie. Je kunt eenvoudig doorklikken naar het communicatie item. Eventueel kun je zo gesprekken terugluisteren of terugbellen terwijl je ontvangen chatberichten eenvoudig kunt beantwoorden of nalezen.

Je kunt het communicatie overzicht ook openen door in de startbar te klikken op het communicatie icoon (4 strepen).

Het rechterscherm is een voorbeeld wanneer je op één van de communicatie items klikt van een telefoongesprek. In dit scherm kun je eenvoudig doorklikken op de getoonde opties. Wil je deze communicatie afschermen voor jezelf? Klik dan op het slotje!

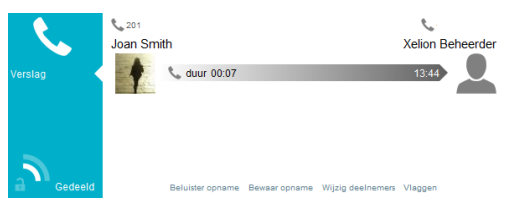

#### <span id="page-8-2"></span>2.13 Uitloggen uit de softphone

Wanner je de softphone wilt uitloggen, klik je rechts beneden in je monitor met je rechtermuisknop op het Xelion logo. Kies nu voor Xelion Phone System afsluiten.

Wanneer je op "inlogstatus" staat zal je als "rood" worden weergegeven in de presentielijst / Favorieten overzicht van je collega's.